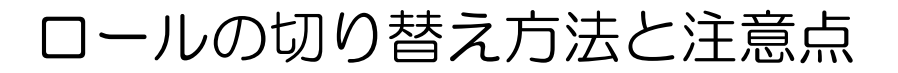

- ① 右上の自分の名前をクリック。
- ② 「ロールを切り替える」をクリック。

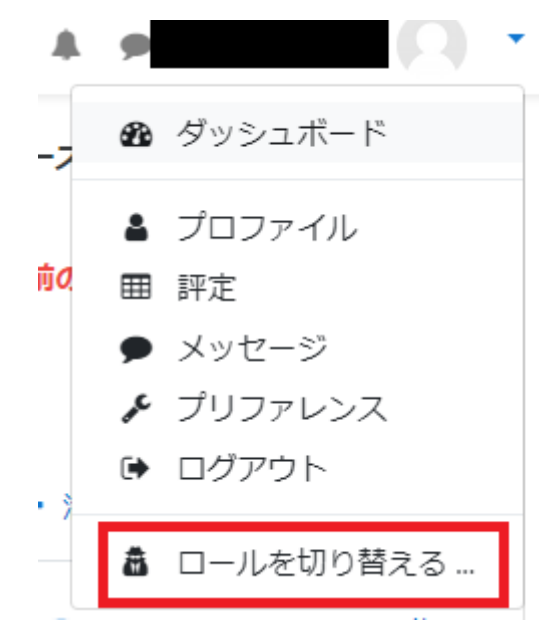

③ 編集権限のない教師、学生、ゲストにロールを切り替えることができます。

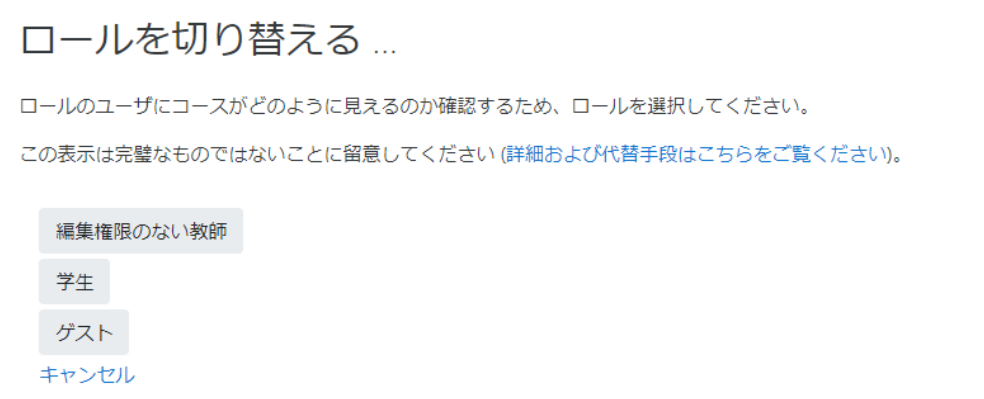

注意点

この機能は、あくまで学生権限ではどう表示されているかをシミュレーションするもの です。例えば、教師権限で課題を出し、ロールを切り替えて学生権限の状態で課題を提出し ても反映はされません。